印刷時ブルーバック発生対応について

3/10 よりリリースされた Winodws update プログラムがインストールされると、印刷を実 行した直後にブルーバックが発生しパソコンが強制再起動するという現象が発生しており ます。

現在の所、該当アップデートプログラムを削除し再インストールされない様にするとい う対応しかございません。今後マイクロソフト社による修正が追加されたプログラムが配 布されるまではアップデートの一時停止を行って頂くことになります。

○アップデートプログラムの削除方法

1,スタートメニューをクリックし「設定」を開きます。

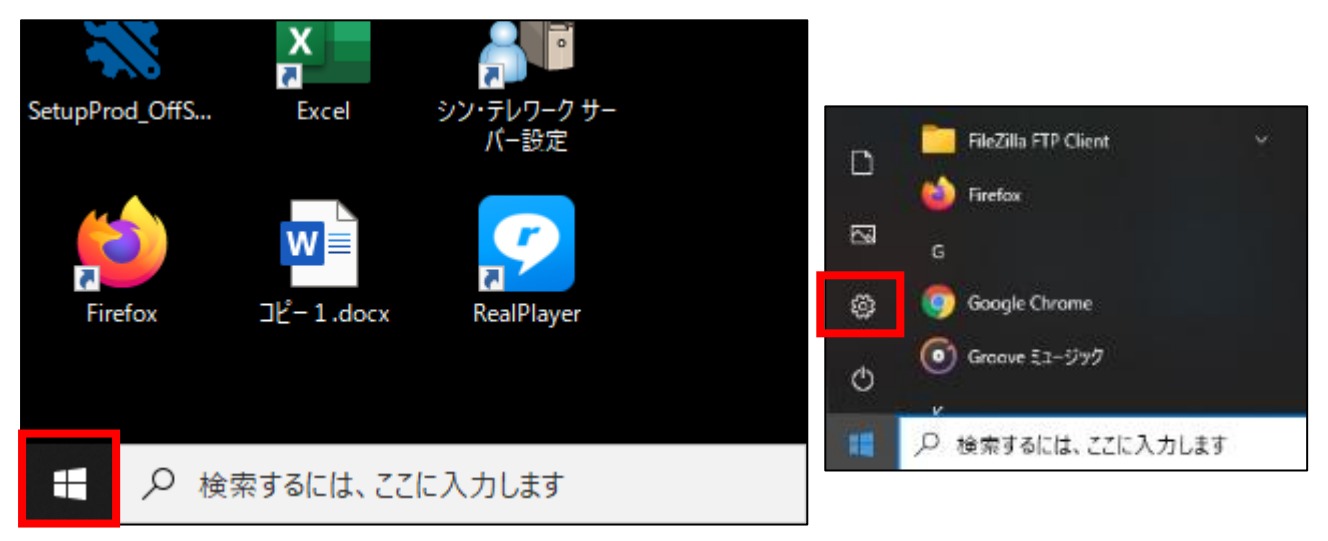

2,Windows の設定が開いたら「更新とセキュリティ」をクリックします。

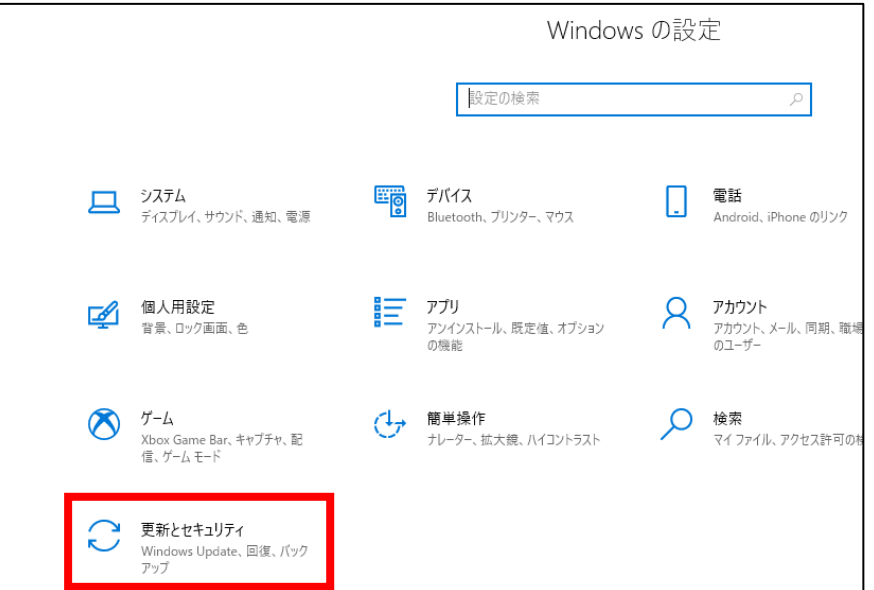

3,Windows Update の表示がされたら、右側のメニューの下から 2 番目「更新の履歴を表 示する」をクリックします。

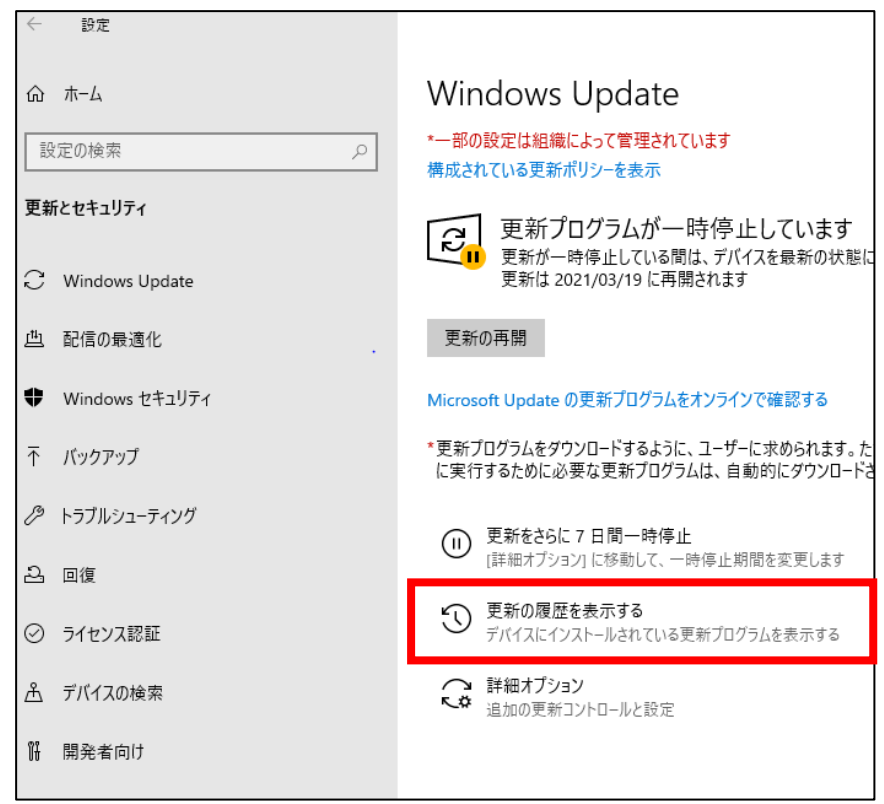

4,更新の履歴を表示するというタイトルが表示されたらその下の「更新プログラムをアン インストールする」をクリックします。

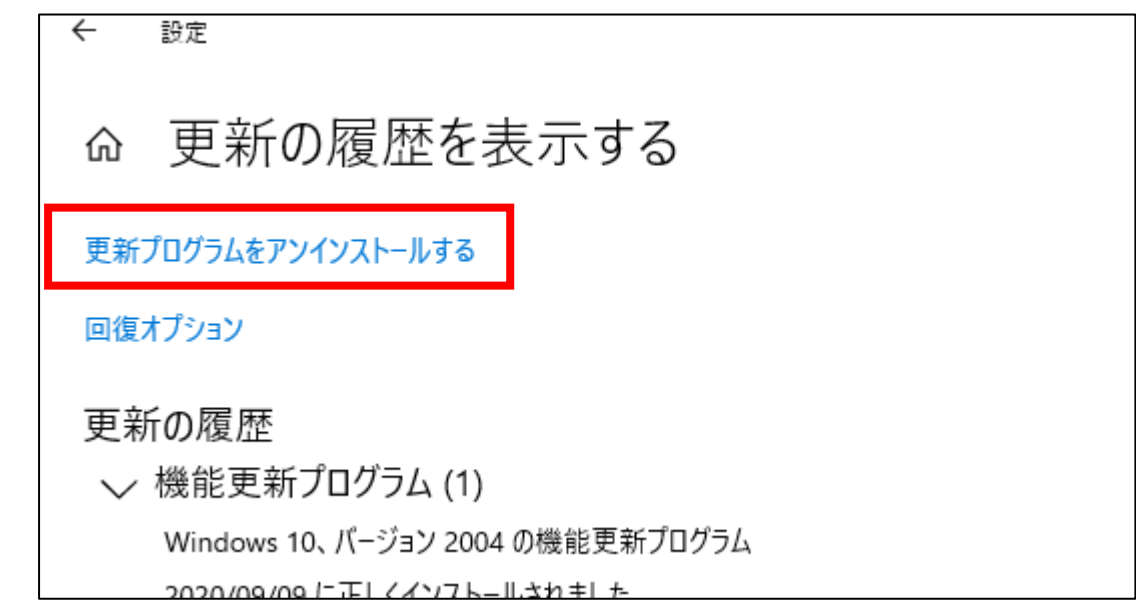

4,インストールされた更新プログラムウインドウが開いたら、一覧の中から「KB5000802」 もしくは「KB5000808」を探してクリックし、一覧の上部に表示される「アンインスト ール」をクリックします。

その後、アンインストールしますか?という表示は「はい」で進みます。

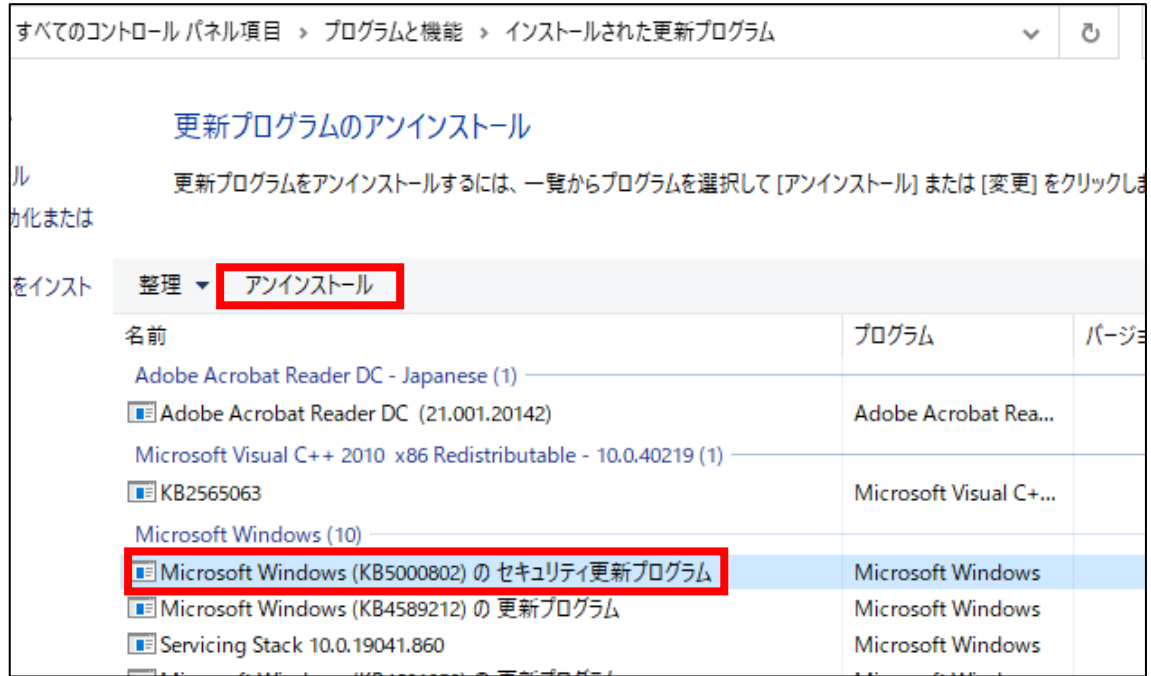

下記ウインドウのゲージが右に来るまで待ちます。

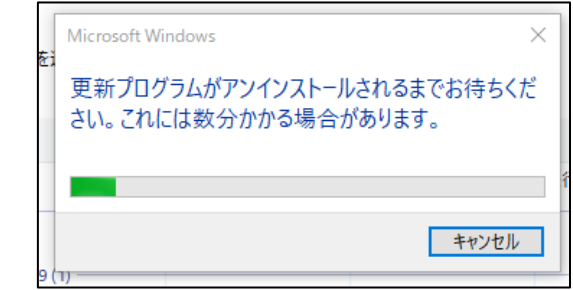

再起動を促されるので、再起動をします。(作業中のファイルがある場合は後で再起動 する。をクリック後、スタートメニューからの再起動でも可)

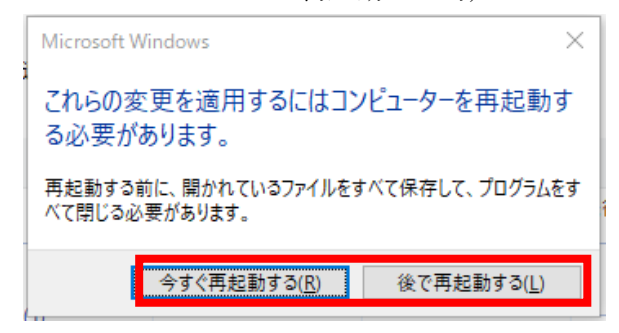

再起動後は印刷が可能になります。続いてアップデート停止手順を説明致します。

## ○Windows Update 一時停止手順

1,スタートメニューをクリックし「設定」を開きます。

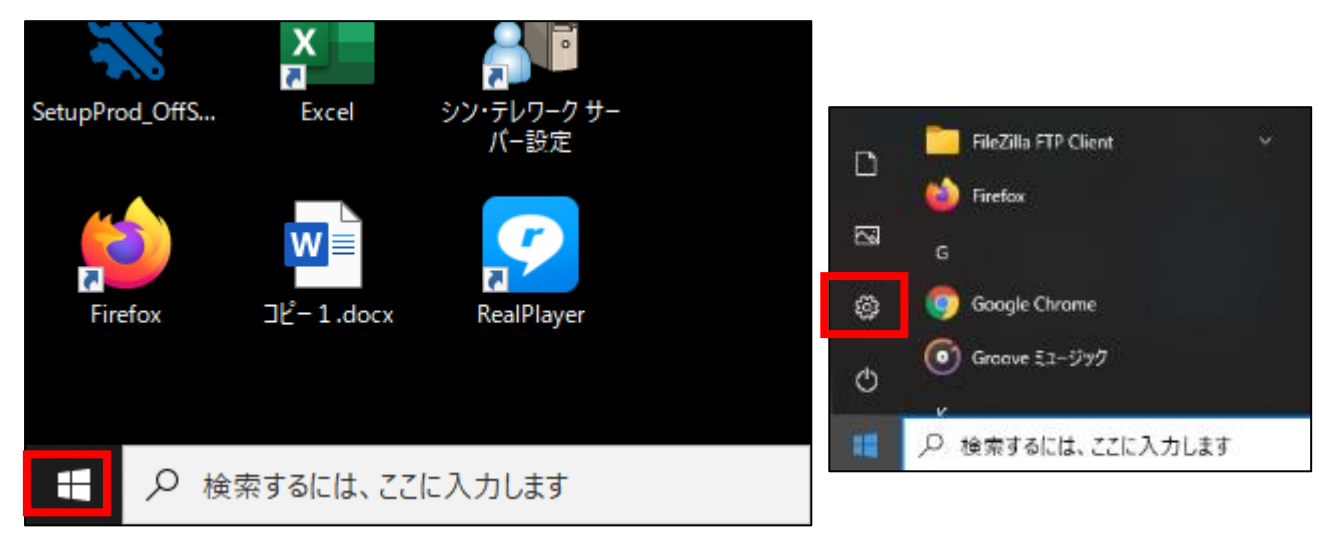

2,Windows の設定が開いたら「更新とセキュリティ」をクリックします。

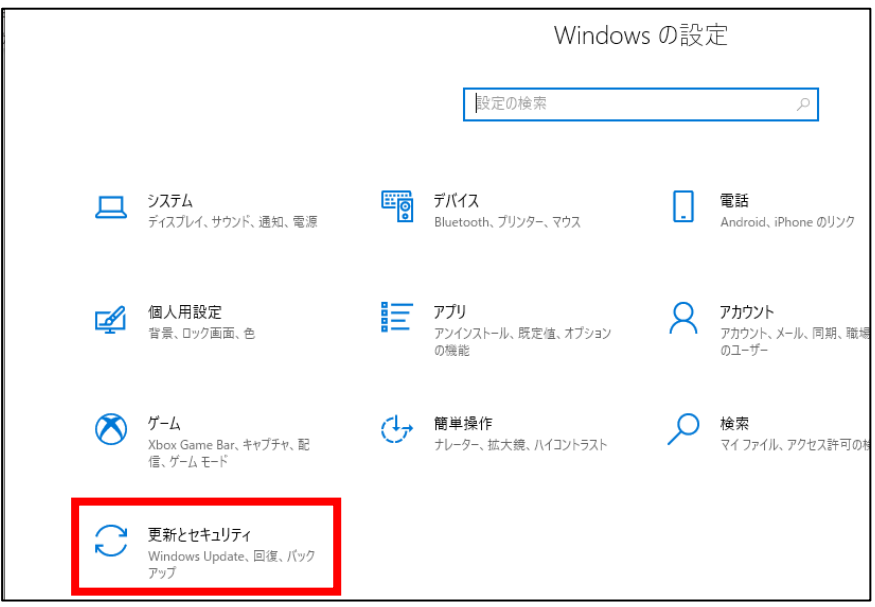

3,Windows Update の表示がされたら、右側のメニューの「更新を 7 日間一時停止」を クリックします。

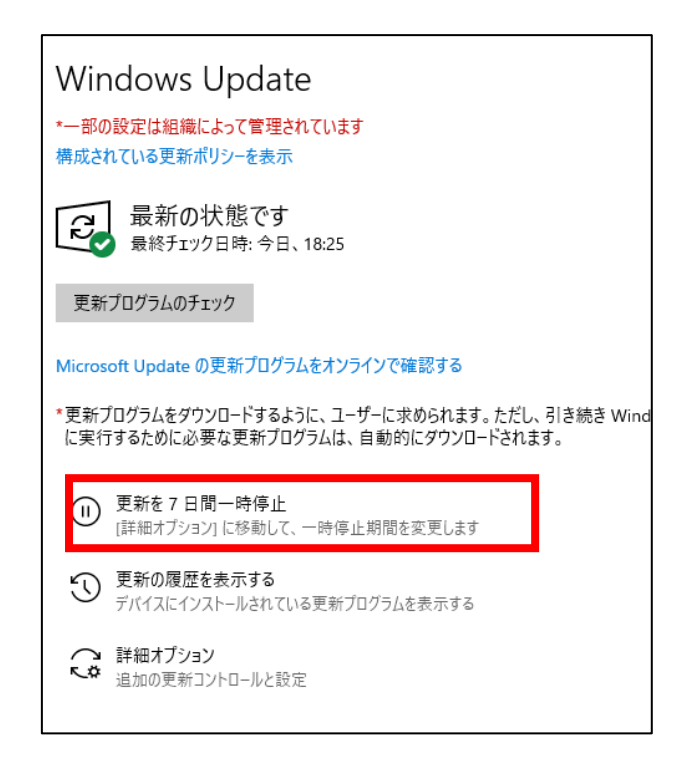

停止すると下記の表示に変わります。

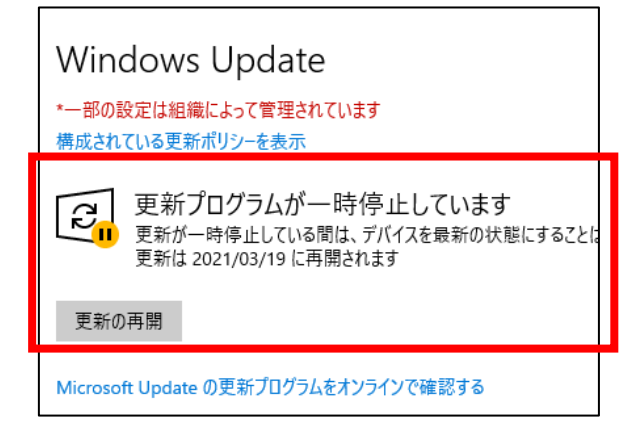

この状態で完了です。

 修正プログラムが配布されたら「更新の再開」をクリックすると Windows Update が 開始されます。

更新を 7 日間一時停止は最大 5 回クリックし 35 日間延長できます。

 再開日までに修正した更新プログラムが配信されなければ更に延長をして頂く形にな ります。

株式会社 ティ・エス・エス